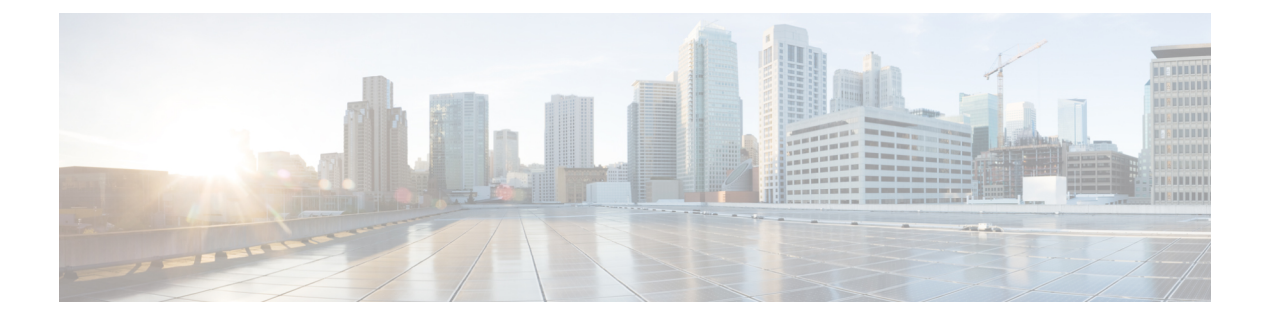

# クラスタ セットアップ後のネットワーク 構成

- QoS [ポリシーの作成](#page-0-0), on page 1
- MAC アドレス [プールの作成](#page-2-0) (3 ページ)
- HX [サーバ用の](#page-3-0) VLAN の作成 (4 ページ)
- [プライベート](#page-5-0) VLAN について (6 ページ)
- vSwitch の設定 (7 [ページ\)](#page-6-0)
- 既存の VM を使用しない VM [ネットワーク上でのプライベート](#page-7-0) VLAN の設定 (8 ペー [ジ\)](#page-7-0)
- 既存の VM を使用した VM [ネットワーク上でのプライベート](#page-7-1) VLAN の設定 (8 ページ)
- ESX [ホスト上でのプライベート](#page-8-0) VLAN の設定 (9 ページ)
- VSphere [標準スイッチ上での](#page-8-1) VMNIC の削除 (9 ページ)
- vSphere [分散型スイッチの作成](#page-8-2) (9 ページ)
- vSphere [分散型スイッチ上でのプライベート](#page-9-0) VLAN の作成 (10 ページ)
- 分散型ポート [グループ内のプライベート](#page-9-1) VLAN の設定 (10 ページ)
- •[仮想分散スイッチ\(](#page-10-0)VDS)または Cisco Nexus 1000v(N1Kv)への vMotion ネットワーク の移行 (11 [ページ\)](#page-10-0)
- Stats Daemon [のリセット](#page-12-0) (13 ページ)

## <span id="page-0-0"></span>**QoS** ポリシーの作成

Quality Of Service (QoS) ポリシーは、vNIC または vHBA に向けた発信トラフィックにシステ ム クラスを割り当てます。このシステム クラスにより、このトラフィックに対する Quality Of Service が決定されます。

vNIC ポリシー、または vHBA ポリシーに QoS ポリシーをインクルードし、その後、このポリ シーをサービス プロファイルにインクルードして、vNIC または vHBA を設定する必要があり ます。

次の表に示されるシステム クラスを設定できます。

**Table 1:** システム クラス

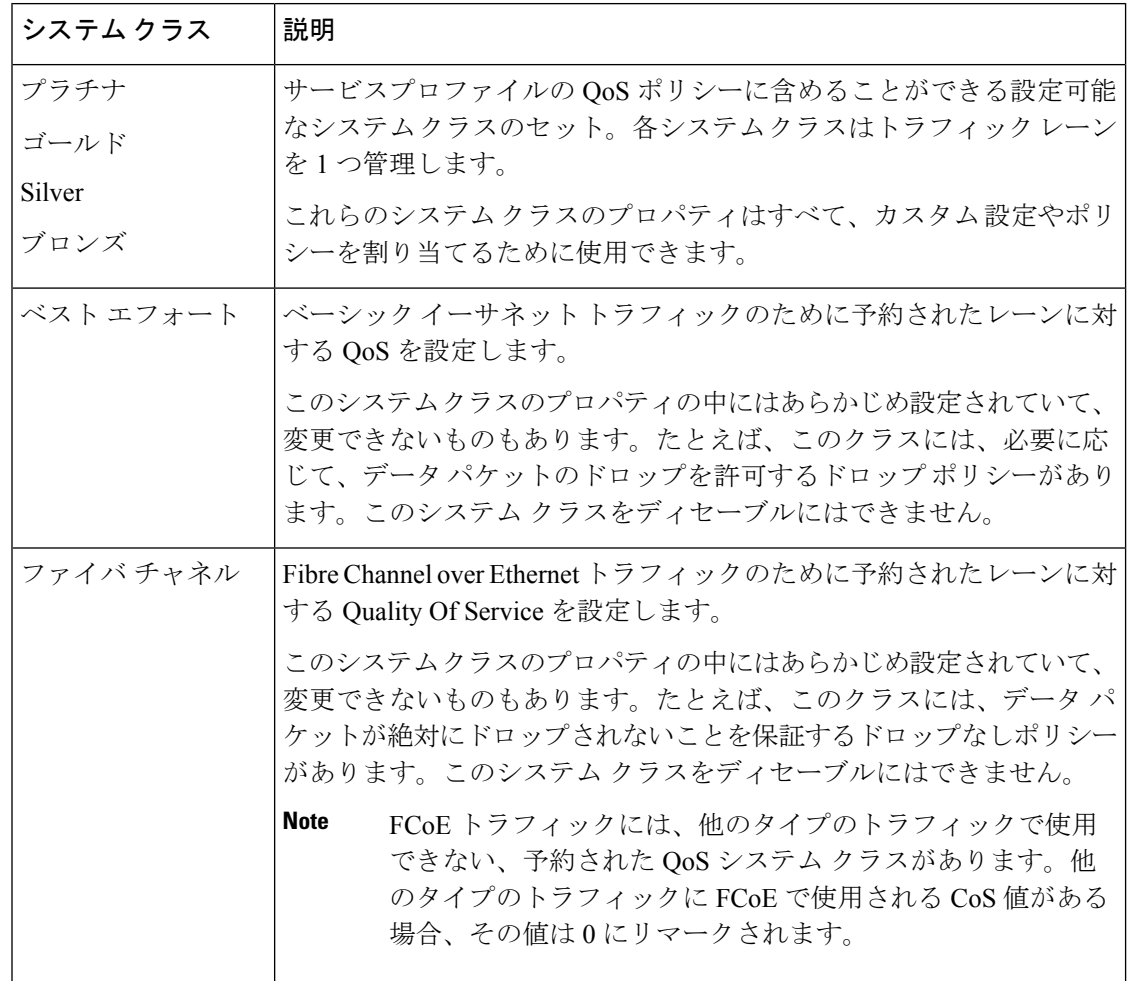

UCS Manager で QoS ポリシーを作成するには、次の手順を実行します。

- ステップ **1** Web ブラウザを開き、Cisco UCS Manager の IP アドレスを入力します。ログイン クレデンシャルを入力し ます。
- ステップ **2** [ナビゲーション]ペインで、[LAN]をクリックします。
- ステップ **3** [LAN] タブで **[LAN]** > **[Policies]** を展開します。
- ステップ **4** [root] ノード > [Sub-org] > [hx-cluster] の順に展開します
- ステップ **5** [QoS Policy] を右クリックし、[Create QoS Policy] を選択します。
- ステップ **6** [**QoS**ポリシーの作成]ダイアログボックスで、次の表に示すように、システムクラスのフィールドに入力 します。

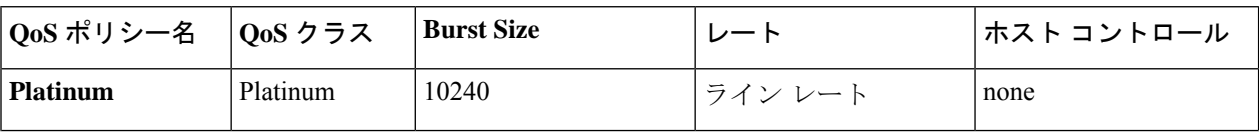

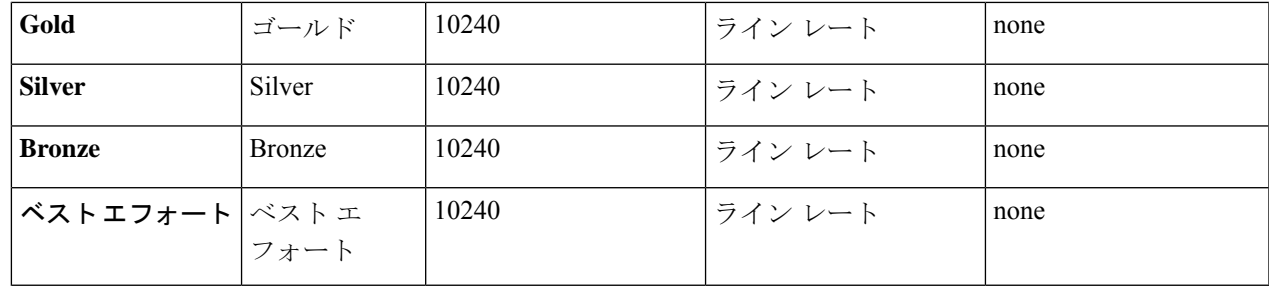

ステップ **7** [OK] をクリックします。

# <span id="page-2-0"></span>**MAC** アドレス プールの作成

すでに存在する可能性がある MAC アドレスの重複を避けるために、デフォルトの MAC アド レスのブロックを変更できます。各ブロックには、デフォルトで 100 個の MAC アドレスが含 まれており、UCS システムごとに最大 100 の HX サーバを展開できます。トラブルシューティ ングを容易にするために、vNIC ごとに 1 つの MAC プールを使用することを推奨します。

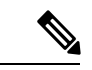

- 8 桁目は A または B のいずれかに設定します。「*A*」は、ファブリック インターコネクト (FI) A にピン接続された vNIC で設定されます。「*B*」は、ファブリック インターコネクト B にピ ン接続された vNIC で設定されます。 (注)
- ステップ **1** Web ブラウザを開き、Cisco UCS Manager の IP アドレスを入力します。ログイン クレデンシャルを入力し ます。
- ステップ **2** Cisco UCS Managerで、**[LAN tab]** > **[Pools]** > **[root]** > **[Sub-org]** > **[hx-cluster]** > **[MAC Pools]** に移動します。
- ステップ **3** [MAC Pools] を右クリックし、[Create MAC Pool] を選択します。
- ステップ **4** [**MAC** プールの作成] ウィザードの [名前と説明の定義] ページで、以下の表に示すように必須フィールド に入力します。

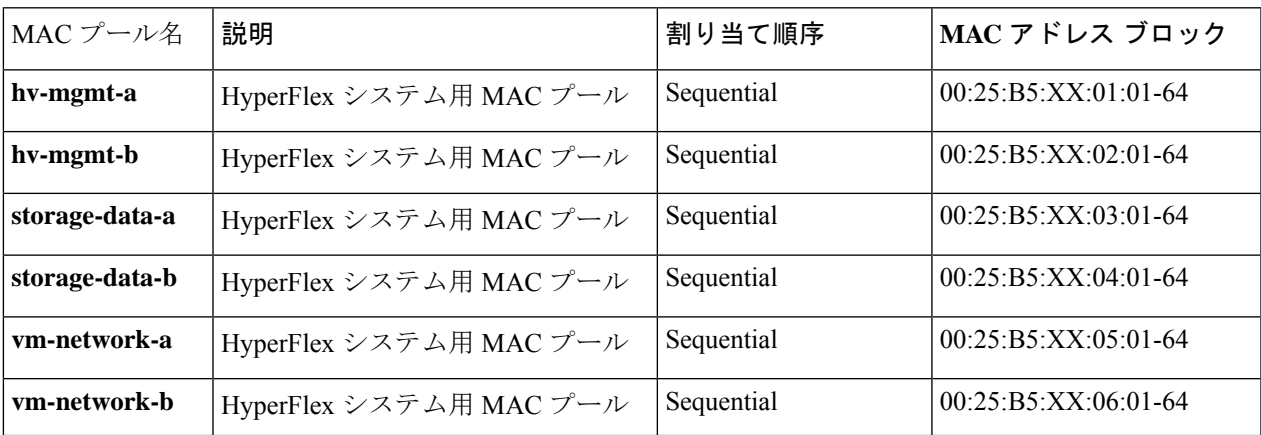

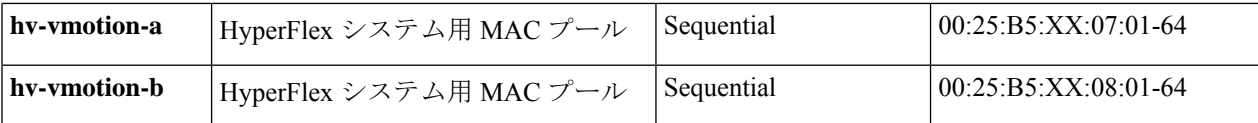

ステップ **5** [Next] をクリックします。

ステップ **6** [Create MAC Pool] ウィザードの [Add MAC Addresses] ページで、[Add] をクリックします。

ステップ **7** [Create a Block of MAC Addresses] ダイアログボックスで、次のフィールドに値を入力します。

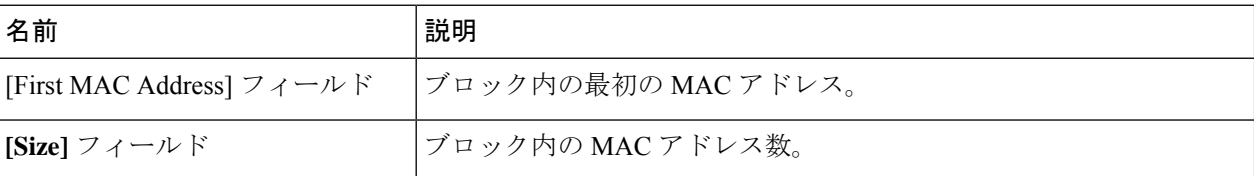

ステップ **8** [**OK**] をクリックします。

**ステップ9** [完了(Finish) ] をクリックします。

MAC アドレスが変更されると、ソフトウェアは ESXi を以前の設定方法に再設定します。しかし、管理 IP には DHCP が割り当てられたため、IP が変わります。

### **MAC** アドレス変更に対する製造プロセスの影響

- 特に顧客が UCS ファブリック インターコネクトがない HyperFlex サーバを発注する場合、製造プロセ スと顧客サイトの間で MAC アドレスが変わります。
- MAC アドレスは、サービス プロファイルの関連付けの際に設定されます。サービス プロファイルの 関連付けの解除の間は、設定されせん。
- 製造プロセスの最後で、サービス プロファイルの関連付けが解除されます。つまり、MAC アドレス が未設定になります。
- HyperFlex サーバを導入する場合は、MAC アドレス プールを上にあるように設定します。
- VMWare は Consistent Device Naming (CDN) をサポートしていますが、5.5.SR が公開されて以来、問題 が報告されています。

## <span id="page-3-0"></span>**HX** サーバ用の **VLAN** の作成

- ステップ **1** Web ブラウザを開き、Cisco UCS Manager の IP アドレスを入力します。ログイン クレデンシャルを入力し ます。
- ステップ **2 [LAN]** タブ > **[LAN]** > **[LAN Cloud]** > **[VLANS]** に移動します。
- ステップ **3** 次の表に示すように、右クリックして [Create VLANs] を選択します。

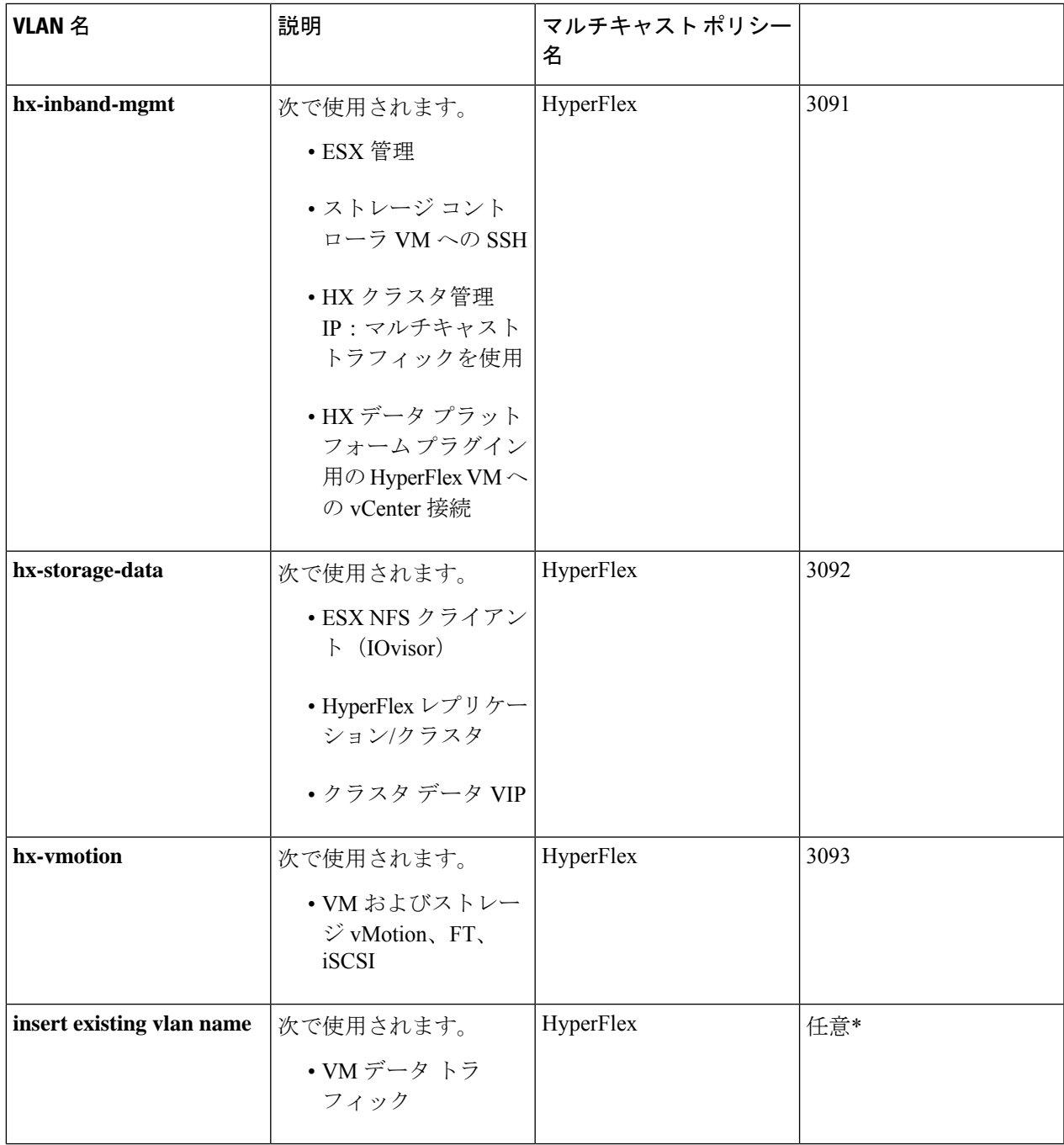

(注)

• 設定オプションは [Common/Global] です。これは、両方のファブリックに適用され、いずれの状況で も同じ設定パラメータが使用されます。

• \*VMデータVLANに関する特別な推奨事項はありません。VMデータトラフィック用の独自のVLAN を作成できます。デフォルトでは、HXDP インストーラは VM データ トラフィック用の VLAN を作成 しません。

## <span id="page-5-0"></span>プライベート **VLAN** について

プライベート VLAN では VLAN のレイヤ 2 ブロードキャスト ドメインがサブドメインに分割 されるので、スイッチで相互にポートを分離できます。サブドメインは、1 つのプライマリ VLAN と 1 つまたは複数のセカンダリ VLAN で構成されます。プライベート VLAN ドメイン には、プライマリ VLAN が 1 つのみ含まれています。プライベート VLAN ドメインの各ポー トは、プライマリ VLAN のメンバーで、プライマリ VLAN は、プライベート VLAN ドメイン 全体です。

### プライベート **VLAN** ポートの概要

表 **2 :** プライベート **VLAN** ポートのタイプ

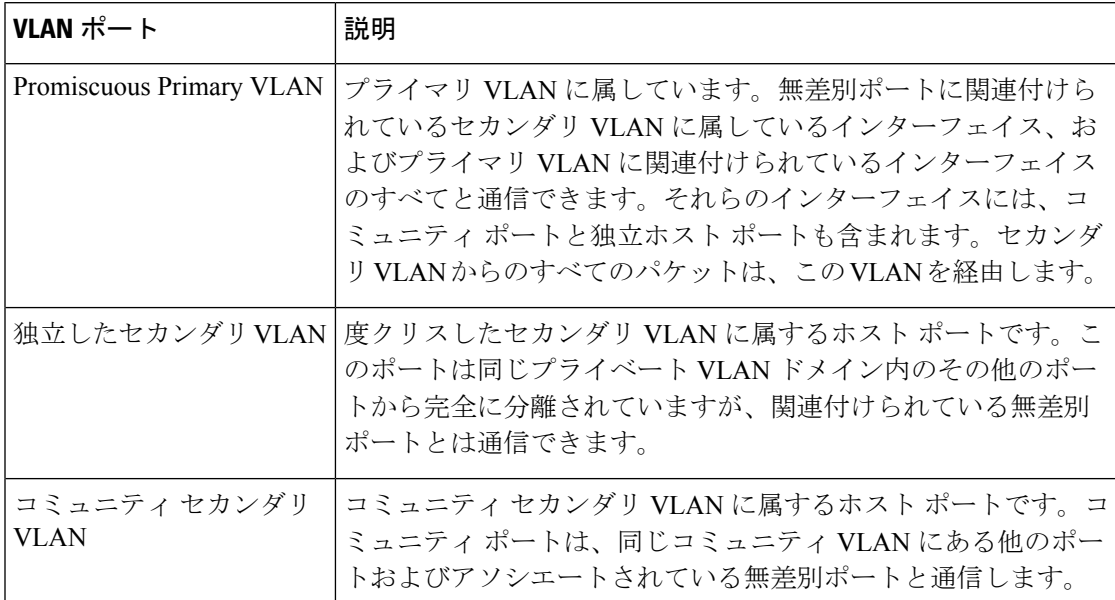

HX の導入に従い、VM ネットワークはデフォルトで通常の VLAN を使用します。VM ネット ワークにプライベート VLAN を使用する場合は、次のセクションを参照してください。

- 既存の VM を使用しない VM [ネットワーク上でのプライベート](#page-7-0) VLAN の設定 (8 ペー [ジ\)。](#page-7-0)
- 既存の VM を使用した VM [ネットワーク上でのプライベート](#page-7-1) VLAN の設定 (8 ページ).

### <span id="page-6-0"></span>**vSwitch** の設定

VMware ESX および ESXi ホストの両方で、GUI またはコマンド ラインから vSwitch を設定で きます。

CLI 設定は、複数の ESX サーバをインストールして、vSwitch 設定のスクリプトを構築する際 に非常に便利です。

ESX のインストール後、次の手順で ESX ホストの vSwitch を設定します。

ステップ1 各 ESX サーバのコマンド ラインにログインします。

ステップ **2** リストされた名前を使用して、各 ESX サーバで 3 つの vSwitch を作成します。

#### • **vswitch-hx-storage-data**

スイッチで MTU を 9000 に設定します。

• **vmotion**

スイッチで MTU を 9000 に設定します。

• **vswitch-hx-vm-network**

ステップ **3** 次の CLI コマンドを使用して、3 つの新しい vSwitch を作成します。

# esxcli network vswitch standard add -v vswitch-hx-storage-data

# esxcli network vswitch standard set -v vswitch-hx-storage-data -mtu= 9000

- # esxcli network vswitch standard add -v vswitch-vmotion
- # esxcli network vswitch standard set -v vswitch-vmotion -mtu=9000
- # esxcli network vswitch standard add -v vswitch-hx-vm-network

ステップ **4** ESXi のインストール時に作成されるデフォルトの vSwitch **vSwitch0** は、Hx データ プラットフォーム ノー ドのセットアップ スクリプトが機能するように、「**vswitch-hx-inband-mgmt**」に名前を変更する必要があ ります。次のコマンドを使用してスイッチの名前を変更してから、vmkernel がコンフィギュレーション ファイルを再度読み取り、新しい名前を使用するように、ホストを再起動します。

# sed -i 's/vSwitch0/vswitch-hx-inband-mgmt/g' /etc/vmware/esx.conf

# reboot

ステップ **5** 次のコマンドを使用して、ホストの再起動後に、vSwitch の作成と名前の変更が確認できます。

# esxcli network vswitch standard list

前述の 4 つの vSwitch がコマンド出力に表示されていることを確認します。switch-hx-inband-mgmt vSwitch だけがアップリンクおよびポート グループをリストアップします。HX Data Platform インストーラ スクリ プトは、残りのネットワーク構成を実行します。

# <span id="page-7-0"></span>既存の **VM** を使用しない **VM** ネットワーク上でのプライ ベート **VLAN** の設定

- ステップ **1** Cisco UCS Managerでプライベート VLAN を設定するには、『 Cisco UCS Manager Network [Management](https://www.cisco.com/c/en/us/td/docs/unified_computing/ucs/ucs-manager/GUI-User-Guides/Network-Mgmt/3-1/b_UCSM_Network_Mgmt_Guide_3_1/b_UCSM_Network_Mgmt_Guide_3_1_chapter_0110.html#task_F2EAE343E6894F12877F7192DEFB64B6)) [Guide](https://www.cisco.com/c/en/us/td/docs/unified_computing/ucs/ucs-manager/GUI-User-Guides/Network-Mgmt/3-1/b_UCSM_Network_Mgmt_Guide_3_1/b_UCSM_Network_Mgmt_Guide_3_1_chapter_0110.html#task_F2EAE343E6894F12877F7192DEFB64B6))』を参照してください。
- ステップ **2** 上流に位置するスイッチでプライベート VLAN を設定するには、『Cisco Nexus 9000 Series [NX-OS](https://www.cisco.com/c/en/us/td/docs/switches/datacenter/nexus9000/sw/6-x/layer2/configuration/guide/b_Cisco_Nexus_9000_Series_NX-OS_Layer_2_Switching_Configuration_Guide/b_Cisco_Nexus_9000_Series_NX-OS_Layer_2_Switching_Configuration_Guide_chapter_0101.html) Layer 2 Switching [Configuration](https://www.cisco.com/c/en/us/td/docs/switches/datacenter/nexus9000/sw/6-x/layer2/configuration/guide/b_Cisco_Nexus_9000_Series_NX-OS_Layer_2_Switching_Configuration_Guide/b_Cisco_Nexus_9000_Series_NX-OS_Layer_2_Switching_Configuration_Guide_chapter_0101.html) Guide』を参照してください。
- ステップ **3** ESX ホストでプライベート VLAN を設定するには、ESX [ホスト上でのプライベート](#page-8-0) VLAN の設定 (9 [ページ\)](#page-8-0)を参照してください。

# <span id="page-7-1"></span>既存の**VM**を使用した**VM**ネットワーク上でのプライベー ト **VLAN** の設定

- ステップ **1** Cisco UCS Managerでプライベート VLAN を設定するには、『 Cisco UCS Manager Network [Management](https://www.cisco.com/c/en/us/support/servers-unified-computing/ucs-manager/products-installation-and-configuration-guides-list.html) [Guide](https://www.cisco.com/c/en/us/support/servers-unified-computing/ucs-manager/products-installation-and-configuration-guides-list.html)』を参照してください。
- ステップ **2** 上流に位置するスイッチでプライベート VLAN を設定するには、『Cisco Nexus 9000 Series [NX-OS](https://www.cisco.com/c/en/us/support/switches/nexus-9000-series-switches/products-installation-and-configuration-guides-list.html) Layer 2 Switching [Configuration](https://www.cisco.com/c/en/us/support/switches/nexus-9000-series-switches/products-installation-and-configuration-guides-list.html) Guide』を参照してください。
- ステップ **3** ESX ホストでプライベート VLAN を設定するには、を参照してください。 ESX [ホスト上でのプライベー](#page-8-0) ト VLAN の設定 (9 [ページ\)](#page-8-0)
- ステップ **4** vSphere 標準スイッチから、新しく作成された vSphere 分散型スイッチに VM を移行します。
	- a) vCenter 仮想マシンを右クリックして、[Migrate Virtual Machine Networking] をクリックします。
	- b) ドロップダウン リストから、[送信元ネットワーク(source network)] および [送信先ネットワーク (destination network) 1を選択します。
	- c) [次へ(Next)] をクリックします。
	- d) 移行する [仮想マシン(Virtual Machines)] を選択します。
	- e) [Finish] をクリックします。

ステップ **5** VM 上のネットワーク アダプタのネットワーク接続をプライベート VLAN に変更します。

- a) vCenter 仮想マシンを右クリックして、[設定の編集(Edit Settings)] をクリックします。
- b) [ハードウェア(Hardware)] タブから、変更するネットワーク アダプタを選択します。
- c) [ネットワーク ラベル(Network Label)] ドロップダウン リストから、使用する [ネットワーク接続 (Network Connection)] を選択します。
- d) [OK] をクリックします。

## <span id="page-8-0"></span>**ESX** ホスト上でのプライベート **VLAN** の設定

ESX ホストでプライベート VLAN を設定するには、次の手順を実行します。

- ステップ **1** VMware vSphere クライアントから vSphere 標準スイッチ上の VMNIC を削除します。
- ステップ **2** 前の手順で削除した VMNIC を使用して新しい vSphere 分散型スイッチを作成します。
- <span id="page-8-1"></span>ステップ **3** 無差別(プロミスキャス)、独立、およびコミュニティ VLAN を作成します。

### **VSphere** 標準スイッチ上での **VMNIC** の削除

ステップ **1** VMware vSphere クライアントにログオンします。 ステップ **2** [ホーム(Home)] > [ホストとクラスタ(Hosts and Clusters)] を選択します。 ステップ **3** 削除する VMNIC がある ESX ホストを選択します。 ステップ4 [設定 (Configuration) ] タブを開きます。 ステップ **5** [Networking] をクリックします。 ステップ **6** VMNIC を削除するスイッチを選択します。 ステップ 7 [Manage the physical adapters connected to the selected switch] ボタンをクリックします。 ステップ **8** 削除する **vminc** を選択し、[削除(Remove)] をクリックします。 ステップ **9** [はい(Yes)] をクリックして、選択内容を確認します。 ステップ10 [閉じる (Close) ] をクリックします。

### <span id="page-8-2"></span>**vSphere** 分散型スイッチの作成

- ステップ **1** VMware vSphere クライアントにログオンします。
- ステップ **2** [Home] > [Networking] を選択します。
- ステップ **3** クラスタを右クリックして、[Distributed Switch] > [New Distributed Switch] を選択します。
- ステップ **4** [Name and Location] ダイアログボックスに、分散スイッチの名前を入力します。
- ステップ **5** [Select Version] ダイアログボックスで、バージョンと構成の要件に対応する分散スイッチ バージョンを 選択します。
- ステップ **6** [Next] をクリックします。
- ステップ7 [Edit Settings] ダイアログボックスで、次のように指定します。
- [Number of uplink ports]
- [Network I/O Control] を有効化します。
- [Create a default port group] をオンにします。
- [Port Group Name] ボックスに、デフォルト ポート グループの名前を入力します。
- ステップ **8** [Next] をクリックします。
- ステップ **9** [Ready to Complete] ダイアログボックスで、設定した内容を確認します。
- <span id="page-9-0"></span>ステップ **10 [**終了**]** をクリックします。

## **vSphere**分散型スイッチ上でのプライベート**VLAN**の作成

- ステップ1 VMware vSphere クライアントから、[インベントリ(Inventory)]>[ネットワーキング(Networking)]を選 択します。
- ステップ2 dvSwitch を右クリックします。
- ステップ **3** [Edit Settings] をクリックします。
- ステップ **4** [プライベート VLAN(Private VLAN)] タブを選択します。
- ステップ **5** [プライマリ プライベート VLAN ID(Primary private VLAN ID)] タブで、プライベート **VLAN ID** を入力 します。
- ステップ **6** [セカンダリ プライベート VLAN ID(Secondary private VLAN ID)] タブで、プライベート **VLAN ID** を入 力します。
- ステップ7 [タイプ (Type) ] ドロップダウン リストから、VLAN のタイプを選択します。有効な値は次のとおりで す。

#### • 隔離

• 無差別(デフォルト)

<span id="page-9-1"></span>ステップ **8** [OK] をクリックします。

# 分散型ポート グループ内のプライベート **VLAN** の設定

### 始める前に

vSphere 分散スイッチでプライベート VLAN を作成します。

<sup>•</sup> コミュニティ

- ステップ **1** [dvSwitch] の下の [dvPortGroup] を右クリックして、[設定の編集(Edit Settings)] をクリックします。
- ステップ **2** [ポリシー(Policies)] > [VLAN] をクリックします。
- ステップ3 [VLAN タイプ (VLAN type) ] ドロップダウン リストから [プライベート VLAN (Private VLAN)] を選択 します。
- ステップ **4** [プライベート VLAN エントリ(Private VLAN Entry)] ドロップダウン リストから、プライベート VLAN のタイプを選択します。次のいずれかを指定できます。

• 隔離

- コミュニティ
- コミュニティ プライベート VLAN が推奨されています。 (注)

混合モード ポートはサポートされていません。

<span id="page-10-0"></span>ステップ **5** [OK] をクリックします。

# 仮想分散スイッチ(**VDS**)または **Cisco Nexus 1000v** (**N1Kv**)への **vMotion** ネットワークの移行

(注)

• HX に依存しない以下の特定のネットワークでは、VMware DVS または Cisco Nexus 1000v を使用して HX Data Platform を設定できます。

vMotion ネットワーク

仮想マシン ネットワーク

• 詳細については、Cisco Nexus 1000v [のドキュメント](http://www.cisco.com/c/en/us/support/switches/nexus-1000v-switch-vmware-vsphere/tsd-products-support-series-home.html)を参照してください。

HX に依存しない vSwitch と関連するポート グループを DVS ネットワークまたは N1Kv ネット ワークに移行するには、次の手順を実行します。

ステップ **1** vCenter から、DVS スイッチおよびポート グループを作成します。

- a) **[vCenter Inventory Lists]** > **[Datacenters] > [datacenter] > [Related Objects] > [Distributed Switches]** の順 に選択します。[Add Distributed Switch] アイコンをクリックします。
- b) [New DistributedSwitch] ウィザードを完了します。2 つのアップリンクを使用して各 DVS スイッチを作 成します。

例:VM ネットワークと vmotion pg

- DVSwitch-VMNetwork:DVPortGroup-VMNetwork
- DVSwitch-Vmotion: DVPortGroup-Vmotion
- ステップ **2** vSwitch、VMNetwork を移行します。VMNetwork を、従来の vSwitch から DVS に移行するには、次の手順 を実行します。
	- a) **[vCenter Inventory Lists]** > **[Datacenters] > [datacenter] > [Related Objects] > [Distributed Switches]** の 順に選択します。
	- b) [DVSwitch-VMNetwork vSwitch] を選択します。[Add and Manage Hosts] アイコンをクリックします。 **[Add and Manage Hosts (**ホストの追加と管理**)]** ウィザードが起動します。
	- c) [Select task] ページで、[Add Hosts] を選択します。[Next] をクリックします。
	- d) [Select hosts] ページで、[Add New Hosts] をクリックします。クラスタ内のすべてのホストを選択し ます。[Next] をクリックします。
	- e) [Select network adapter tasks] ページで、[Manage physical adapters] と [Migrate virtual machine networking] を選択します。[Next] をクリックします。
	- f) [Manage physical network adapters] ページで、vswitch-hx-vm-network:VM ネットワークの一部である 物理アダプタが DVSwitch-VMNetwork に割り当てられます。
	- g) **[On other switches/unclaimed list (**他のスイッチ**/**要求解除リスト**)]** で、スイッチで使用中の vswitch-hx-vm-network に対応する vmnic を選択します。
	- h) **[Assign (**割り当て**)]** アップリンクをクリックします。
	- i) [自動割り当て] を選択します。
	- j) **[OK]** をクリックします。ページが更新され、新しく割り当てられた vmnic が [On this switch] にリス トされます。
	- k) [Analyze impact] ページに、この移行による影響が表示されます。影響がすべてグリーンであること を確認します。[Next] をクリックします。
	- l) [Migrate VM networking] ページで、新しいネットワーク DVPortGroup-VMNetwork に移行する VM を 選択します。

Next

すべてのホストから、コントローラ VM、stCtlVM を除くすべての VM を選択します。 [DVPortGroup-VMNetwork] を選択します。[Next] をクリックします。

- 各ホストの VM のリストには、コントローラ VM を含むすべての VM が含まれています。 コントローラ VM は選択しないでください。コントローラ VM を移行すると、ストレージ クラスタが中断されます。 (注)
- m) [Ready to complete] ページで、移行の概要を確認します。[Finish] をクリックします。
	- 移行後のシステムによって、複数のネットワーク関連のアラームが生成されます。アラー ムを確認し、クリアします。 (注)
- ステップ **3** vmotion pg に vSwitch を移行します。vmotion pg を、従来の vSwitch から DVS に移行するには、次の手順 を実行します。
	- a) **[vCenter Inventory Lists]** > **[Datacenters] > [datacenter] > [Related Objects] > [Distributed Switches]** の順 に選択します。
- b) [DVSwitch-Vmotion vSwitch] を選択します。[Add and Manage Hosts] アイコンをクリックします。**[Add and Manage Hosts (**ホストの追加と管理**)]** ウィザードが起動します。
- c) [Select task] ページで、[Add Hosts] を選択します。[Next] をクリックします。
- d) [Select hosts] ページで、[Add New Hosts] をクリックします。クラスタ内のすべてのホストを選択しま す。[Next] をクリックします。
- e) [Select network adapter tasks] ページで、タスク [Manage physical adapters] と [Manage VMkernel adapters] を選択します。[Next] をクリックします。
- f) **[Manage physical network adapters (**物理ネットワーク アダプタの管理**)]** ページで、vmotion:vmotion pg の物理アダプタ部分が DVSwitch-Vmotion に割り当てられます。

**[On other switches/unclaimed (**他のスイッチ**/**要求解除**)]** リストで、スイッチで使用中の vmotion に対応 する vmnic を選択します。[Assign uplink] をクリックし、[Auto-assign] を選択して [OK] をクリックしま す。ページが更新され、新しく割り当てられた vmnic が [On thisswitch] にリストされます。[Next] をク リックします。

g) **[Manage VMkernel network adapters (VMkernel** ネットワーク アダプタの管理**)]** ページで、VMkernel アダプタをポート グループ DVPortGroup-Vmotion に移行します。

各ホストに対し、**[On other switches (**他のスイッチ**)]** で、スイッチで使用中の vmotion に対応する VMKernel アダプタを選択します。[Assign port group] をクリックします。宛先ポート グループ、 DVPortGroup-Vmotion を選択します。[OK] をクリックします。ページが更新され、VMkernel ネット ワーク アダプタが再度割り当てられ、送信元ポート グループと宛先ポート グループがリストされま す。

- h) 新しいネットワーク、DVPortGroup-Vmotion に移行するホストを選択します。[Next] をクリックしま す。
- i) [Ready to complete] ページで、移行の概要を確認し、[Finish] をクリックします。
- <span id="page-12-0"></span>ステップ **4** 移行後の手順:IO、ネットワークの接続性、および VM の移行について、VM に影響がないことを確認し ます。

## **Stats Daemon** のリセット

### **Description**

ネットワーク デーモンは、UDP または TCP 経由で送信されるカウンタやタイマーなどの統計 情報をリッスンし、1 つ以上の着脱可能なバックエンド サービスに集計を送信します。

手動で HX DataPlatform サーバに ESX を再インストールした後、パフォーマンス統計情報が正 しく表示されるように、stats daemon をリセットします。

アクション:**stats daemon** の再起動

ステップ **1** ESX ホストのコントローラ VM のコマンドラインにログインします。

ステップ **2** restart コマンドを実行します。

### # **/etc/init.d/statsd restart**

ステップ **3** ストレージ クラスタのすべての ESX ホストのコントローラ VM で手順 1 および手順 2 を繰り返します。